## **AGS Secure Geocode Service URL**

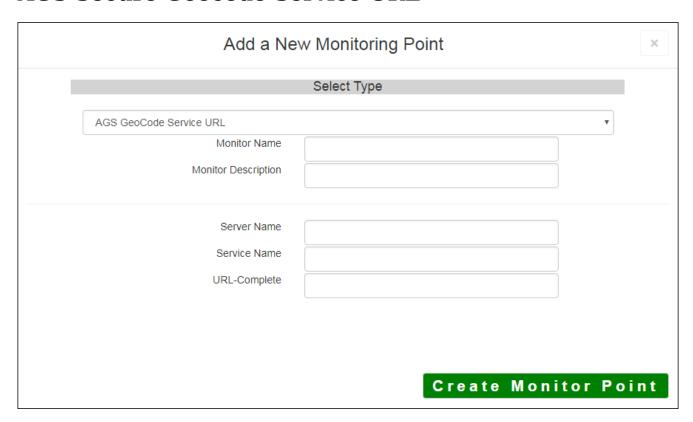

The AGS Secure Geocode Service URL monitoring point checks a Secure ArcGIS Server Geocode service to see if it returns an x,y location for a valid address.

The parameters that are unique to the AGS Secure Geocode Service URL include:

| Server Name  | DNS name of server where AGS Geocode service is located                       |
|--------------|-------------------------------------------------------------------------------|
| Service Name | Name of the geocode service on an ArcGIS Server. If service is under a folder |
|              | folder/service is needed.                                                     |
| userID       | ArcGIS Server Admin user ID using either Windows or ArcGIS Server Securit     |
| UserPW       | ArcGIS Server Admin user password                                             |
| URL-Complete | This parameter can be retrieved from using Arc Map, or better, the REST into  |
|              | service and entering the parameters to test. Copy the parameters from the 'U  |
|              | address bar of the Browser.                                                   |

For non-secured AGS Geocode Service URLs, refer to the <u>AGS Geocode Service URL</u> monitoring point scrip. Retrieving the URL-Complete parameter from the REST service is a several step process.

Step 1.1: Open your Internet browser and enter the URL for your ArcGIS® Rest Services

#### **Example:**

http://YourServerName/ArcGIS/Rest/Services

**Step 1.2:** Select a Geocoding Service from your list of services

**Home** 

# Folder: /

**Current Version: 9.31** 

View Footprints In: Google Ea

Folders:

Your Folders

#### Services:

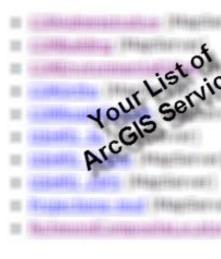

**Step 1.3:** In the bottom left of the browser screen, locate "**Supported Operations**"

Click on [Find Address Candidates]

Step 1.4: Enter a valid address in the Address field

Note: Your GeoCoder form view may vary from the image at the right depending on the Locater style

| ind Address Candidates:          |                |
|----------------------------------|----------------|
| Address:                         | 123 Main Stree |
| Zone:                            |                |
| Return Fields (Comma Separated): |                |

JSON 🕶

Supported Operations: Find Address C

Supported Interfaces: REST

Format:

**Step 1.5:** Select *JSON* from the **Format** drop down box

| Find Address Candidates:         |               |
|----------------------------------|---------------|
| Address:                         | 123 Main Stre |
| Zone:                            |               |
| Return Fields (Comma Separated): |               |
| Format:                          | JSON 💉        |
| Find                             | No.           |
|                                  |               |

### Step 1.6: Click on [Find]

| Find Address Candidates:         |               |
|----------------------------------|---------------|
| Address:                         | 123 Main Stre |
| Zone:                            |               |
| Return Fields (Comma Separated): |               |
| Format:                          | JSON 🕶        |
| Find                             |               |
|                                  |               |

Step 1.7: Verify that valid data is returned

Note: If the data is not valid, the browser will display an empty page without an x, y coordinate. If this happens, locate a valid address and return to Step 1.4.

Step 1.8: Copy the entire URL in the browser address bar

## **Example Complete URL**

Step 2: Paste the complete URL into the URL-Complete field provided

#### **Step 3:** Click the **[Create Monitor Point]** button

Article ID: 435

Last updated: 30 Dec, 2019

Revision: 2

 $\label{thm:condition} \mbox{GeoSystems Monitor Enterprise -> Product Guide v4.1 - 4.2 -> Monitor Point Types \& Parameters -> AGS Secure Geocode Service URL$ 

 $\underline{http://www.vestra-docs.com/index.php?View=entry\&EntryID=435}$ 

4/4